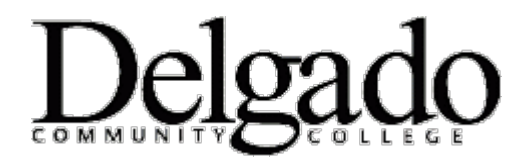

## **How to Update E-mail Address for Higher One**

## **How do I Add or Change a Primary Email Address?**

You can easily add or change your primary **email** address! Simply:

- 1. Login to your Higher One account.
- 2. Under the '**User Profile**' tab, click '**Email**.'
- 3. Click the '**Add a New Email**' button and follow the prompts to add your new **email** address.
	- The added **email** address will populate as 'Unconfirmed.'
- 4. Using the radio buttons, select the **email** address you wish to confirm and click '**Confirm**.'
	- A confirmation code is sent to the **email** address within seconds.
- 5. Retrieve the confirmation code and enter it in the space provided, then click '**Confirm**' again.
- 6. Click '**Submit**.'
- 7. Select the radio button of the **email** address you wish to make as your primary, then click '**Make Primary'** to complete the process.